How to add GW78 NVR/XVR to GWEyePro.

- 1. Download and Open the app
- 2. Tap on "Register" to register for an account:

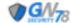

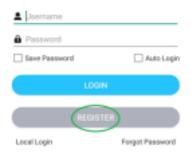

3. Enter a desired username/password and an email address. Tap register when done:

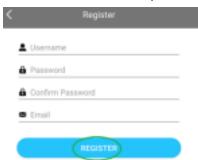

4. Login to the newly created account then tap on the " = " icon:

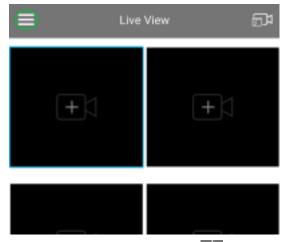

5. Tap on Devices, then tap on the " " icon:

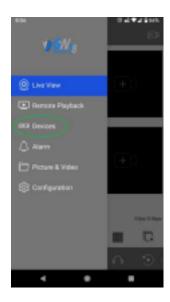

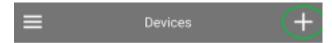

6. Tap on "Manual Adding"

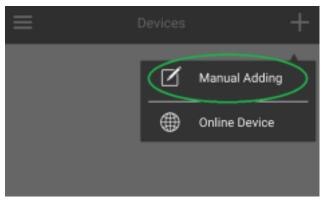

7. From the "Add Devices" menu, enter a name for the device under "Device Name" then tap on the " icon:

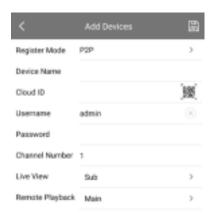

8. The app will open the camera for you to scan the QR code. Scan the "Cloud ID" QR code found from the NVR's menu -> Setting -> Network -> P2P

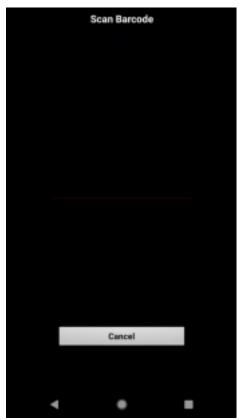

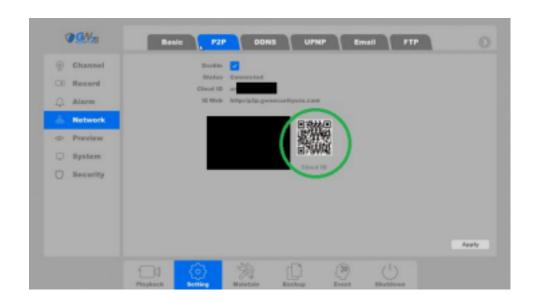

9. After scanning the cloud ID, the "Add Devices" menu will have the cloud ID field populated with the cloud ID. Enter your NVR's username and password then tap on the " "to save. Then tap on "Start Live View"

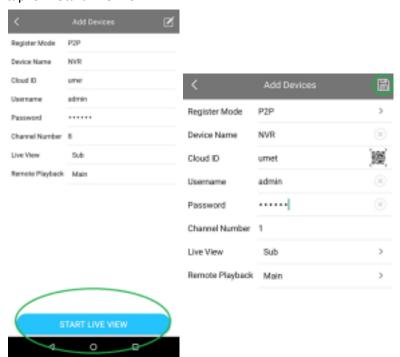